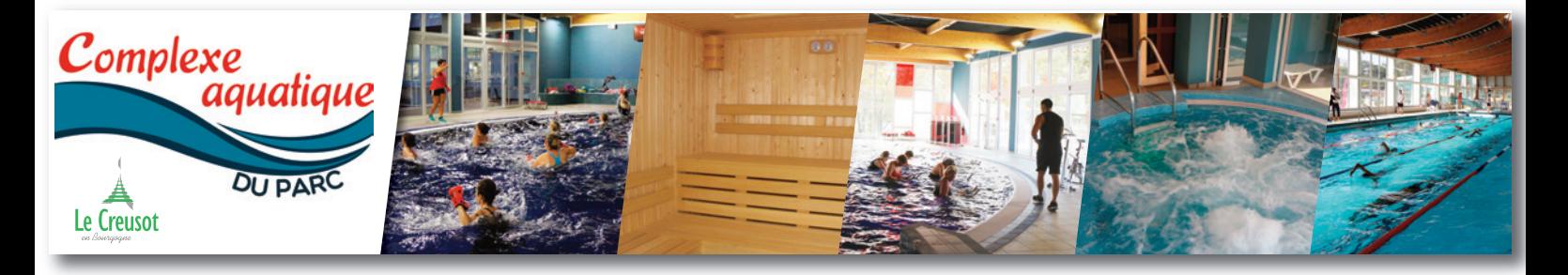

# **COMMENT RÉSERVER VOTRE ACTIVITÉ EN LIGNE AU COMPLEXE AQUATIQUE DU PARC ? SUIVEZ LE GUIDE !**

## **1- SE CONNECTER SUR SUR LA PAGE : HTTPS://WWW.LE-CREUSOT.FR/COMPLEXE-AQUATIQUE-DU-PARC**

Cliquez sur l'image bandeau ou le picto qui vous renverra directement sur le site du logiciel de réservation en ligne. Cliquez sur le bouton "CONNEXION" en haut à droite.

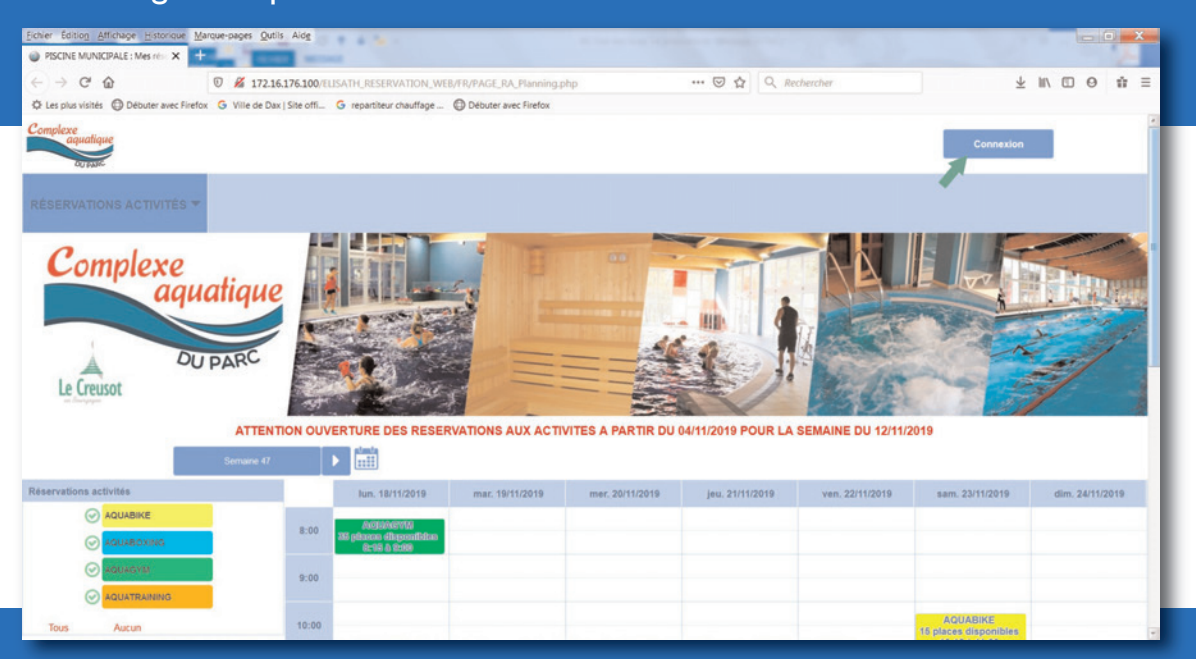

MUNISSEZ-VOUS DE VOTRE IDENTIFIANT ET MOT DE PASSE (pour la 1ère fois, ce sera votre n° d'abonné et un mot de passe provisoire à demander à l'accueil caisse du complexe aquatique).

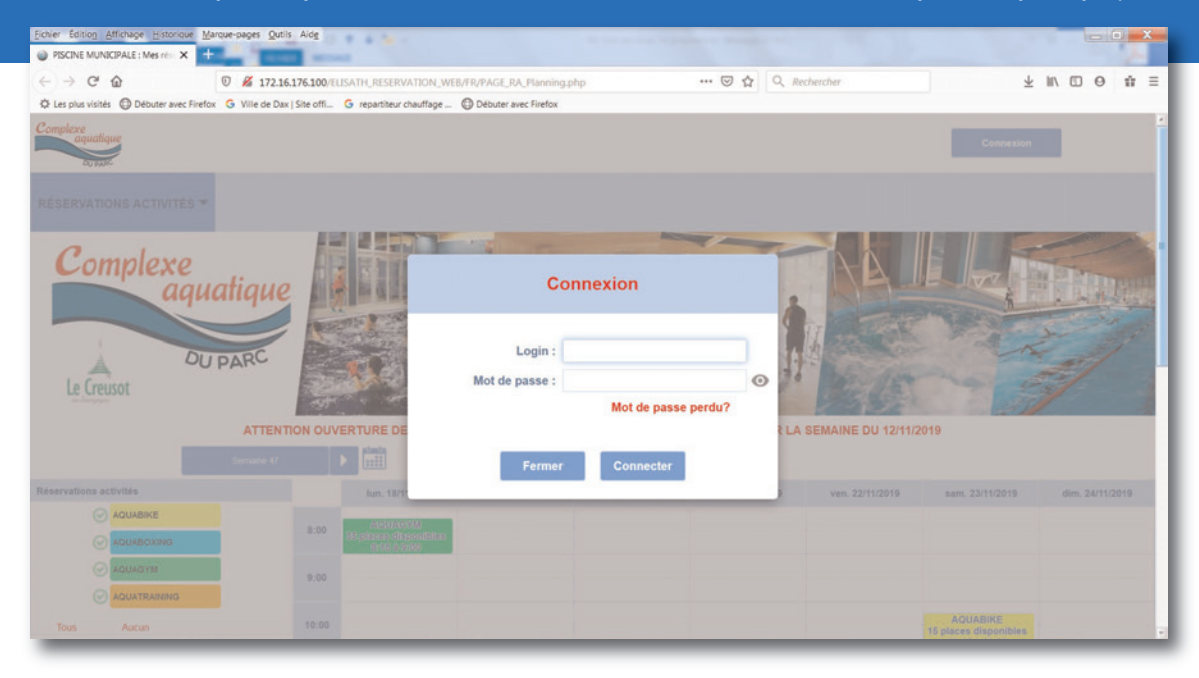

Une fois connecté, vous pouvez METTRE À JOUR VOS INFORMATIONS PERSONNELLES et lors de votre prochaine connexion, votre identifiant sera votre adresse mail et le nouveau mot de passe que vous aurez choisi.

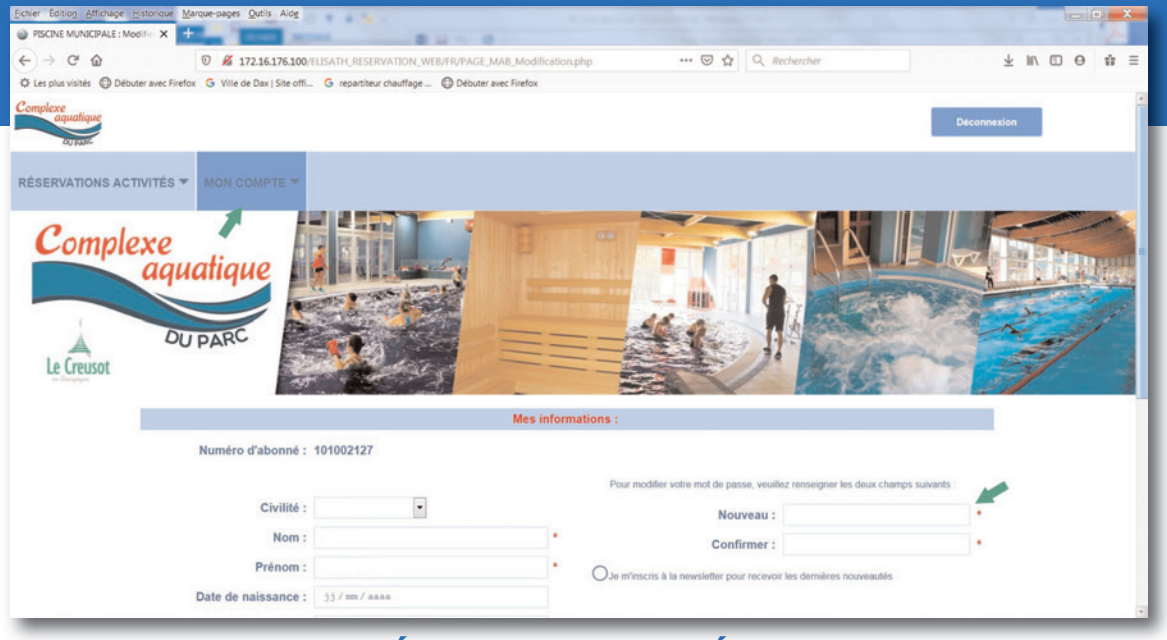

## **2 - RÉSERVER UNE SÉANCE**

Dans la colonne "RÉSERVATIONS ACTIVITÉS", sélectionnez l'activité, puis au-dessus sélectionnez la semaine ou le jour souhaités.

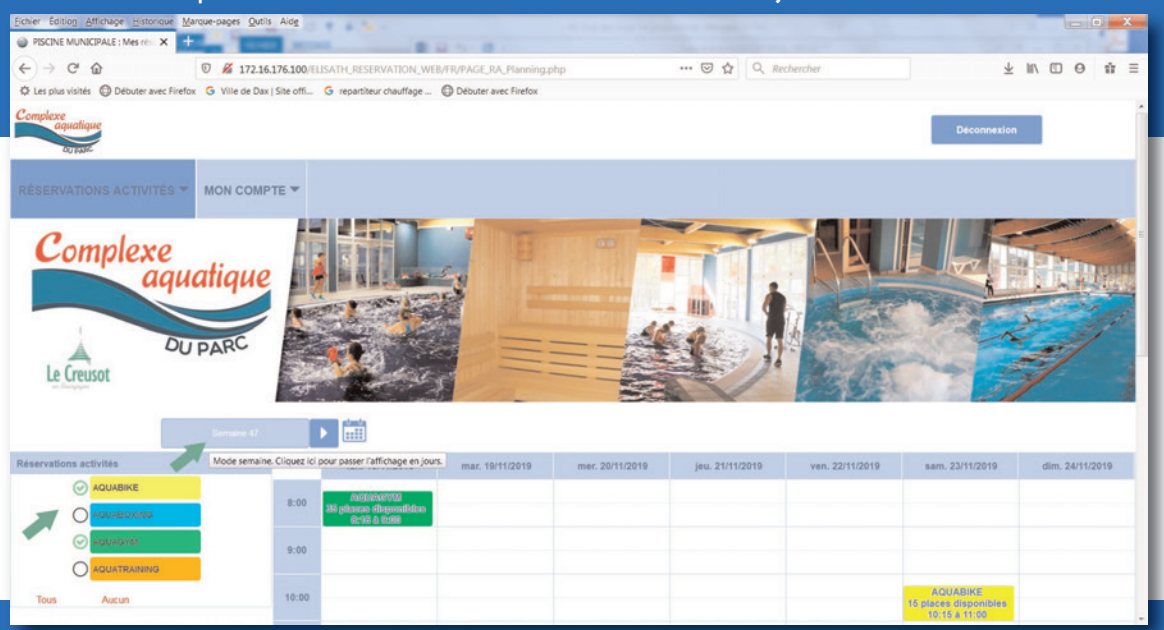

Vous avez aussi la possibilité de SÉLECTIONNER VIA LE CALENDRIER

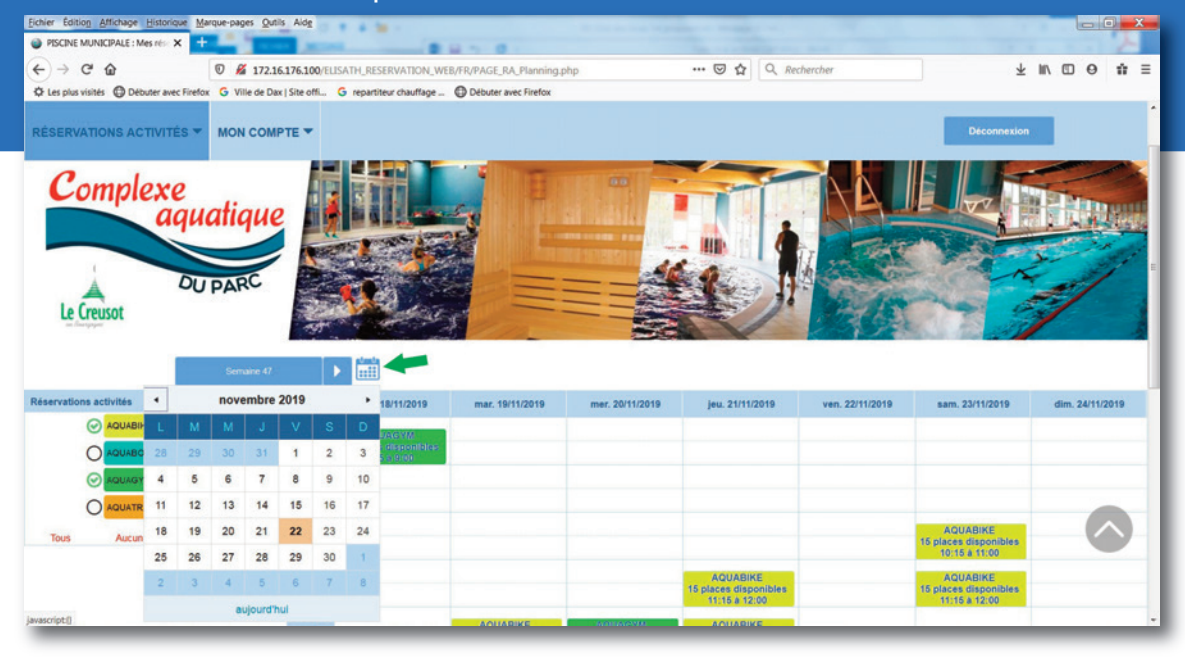

#### Cliquez sur le Cours Choisi, puis confirmer la réservation.

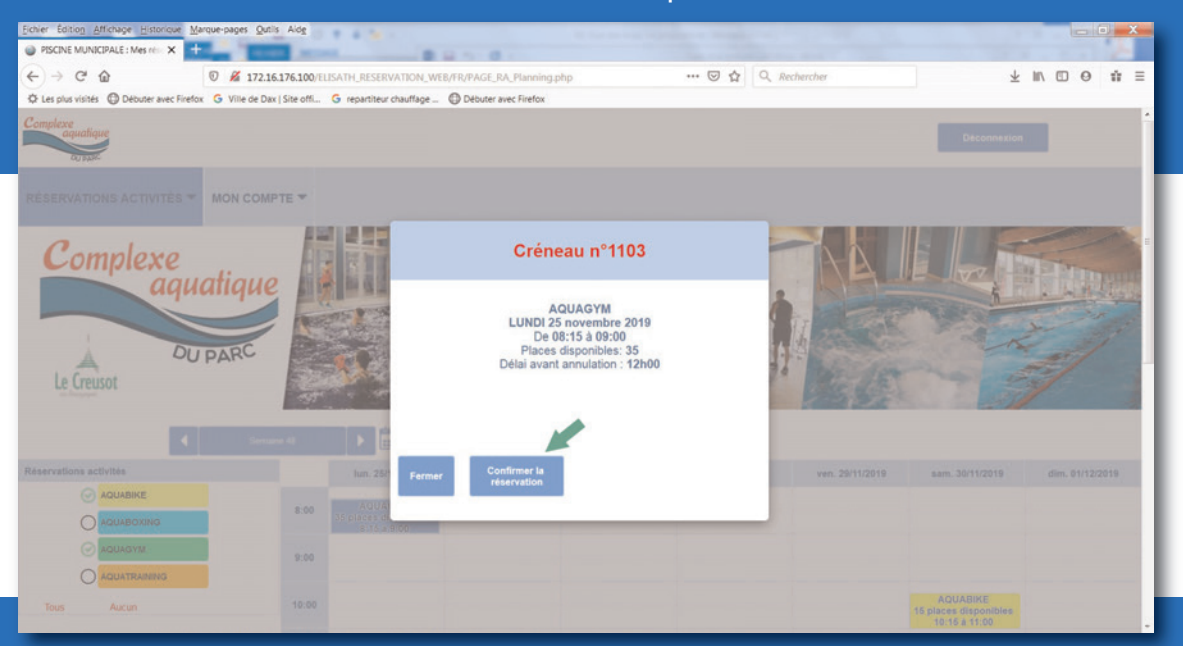

### CONFIRMEZ AVEC LE CHOIX DU COMPTE, puis "valider".

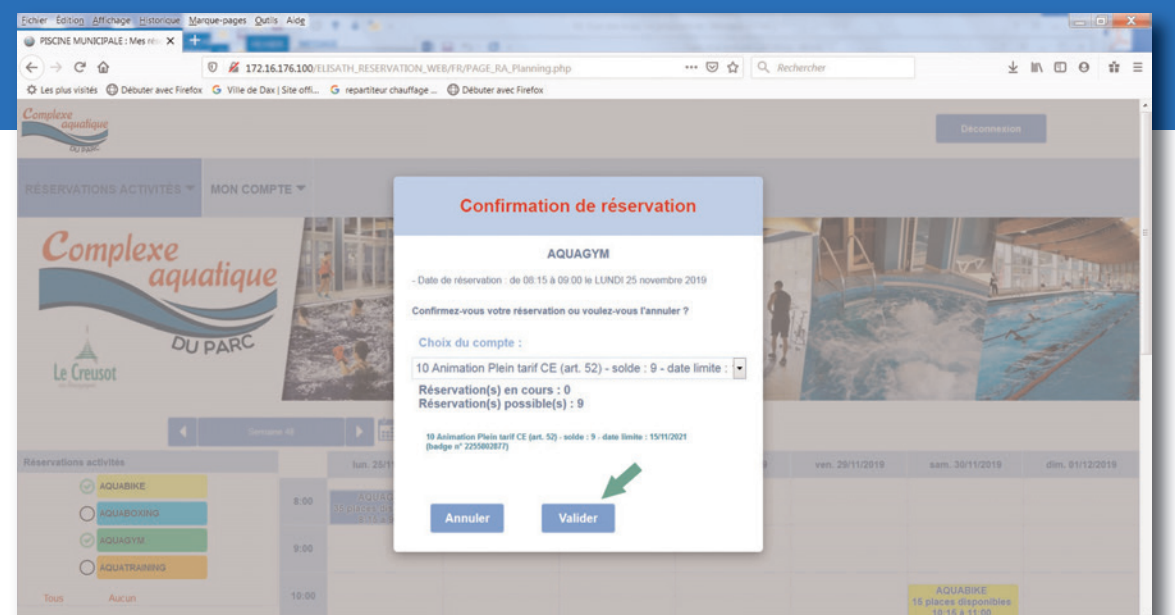

#### un Message apparaît pour ConfirMer la réservation.

Un mail qui rappelle ces informations vous est automatiquement envoyé. Votre réservation a bien été prise en compte. Vous pouvez le vérifier dans l'onglet "MES ACTIVITÉS RÉSERVÉES".

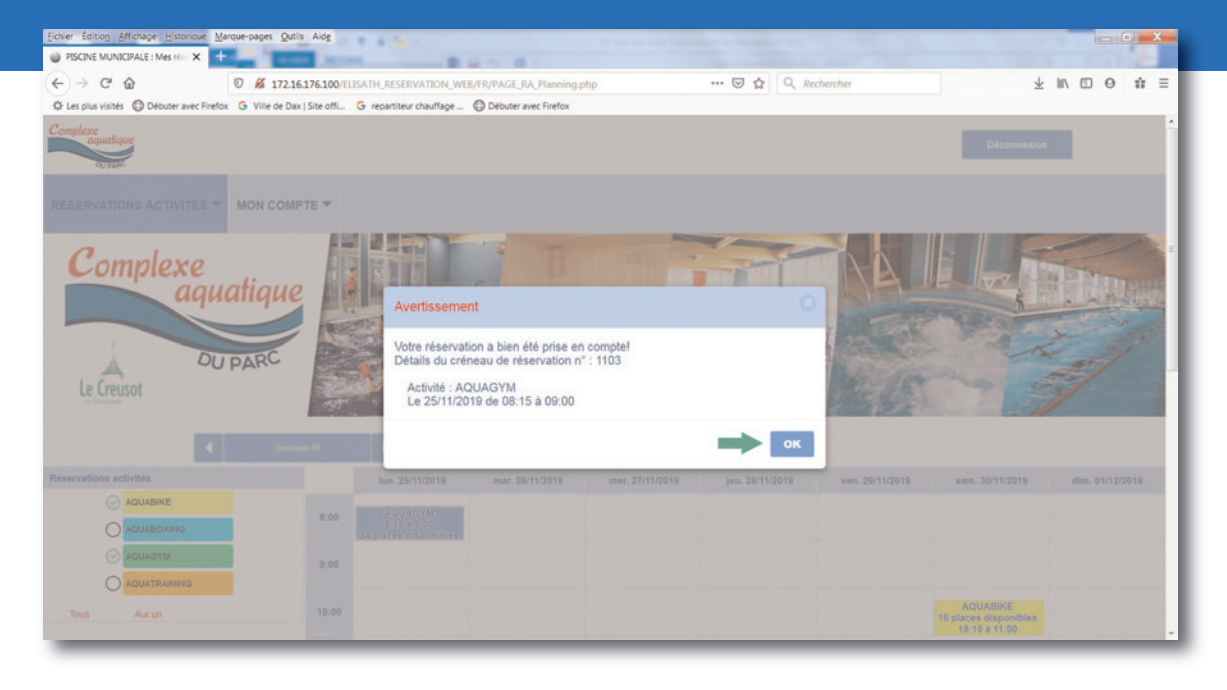

Pour revenir au planning d'activités, allez sur l'onglet "RÉSERVATIONS ACTIVITÉS" et cliquez sur "PLANNING".

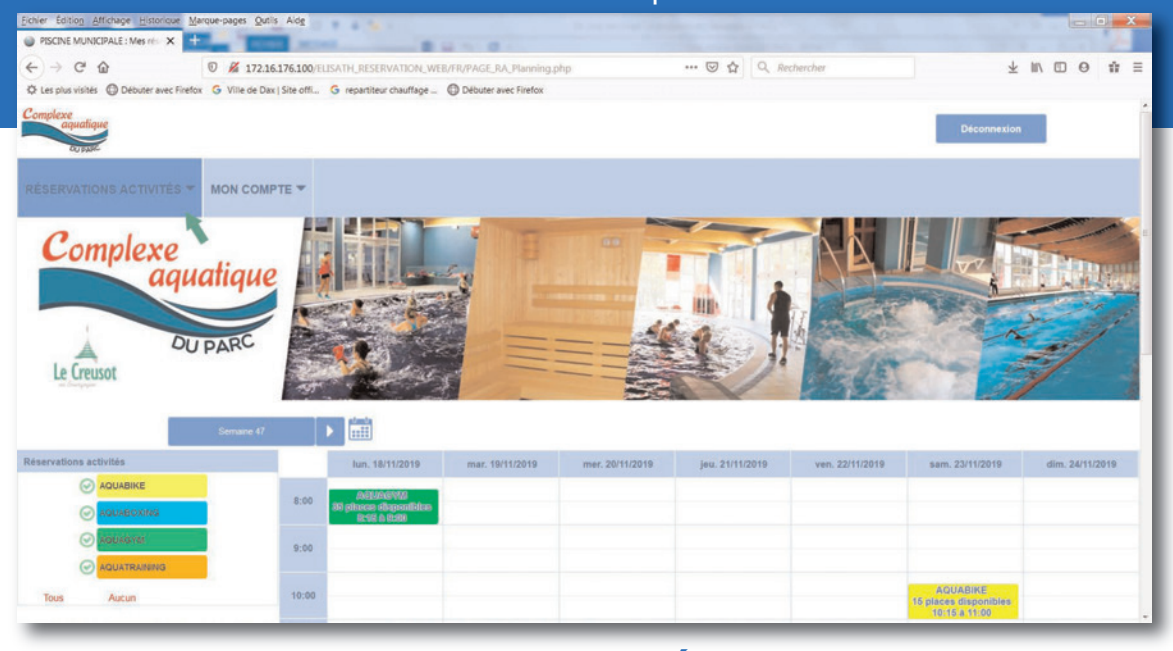

# **3 - ANNULER UNE RÉSERVATION**

Dans l'onglet "RÉSERVATIONS ACTIVITÉS", cliquez sur "MES ACTIVITÉS RÉSERVÉES". Sélectionnez l'activité que vous souhaitez annuler, puis cliquez sur "ANNULER LA RÉSERVATION" (attention : au plus tard 12 heures avant le cours).

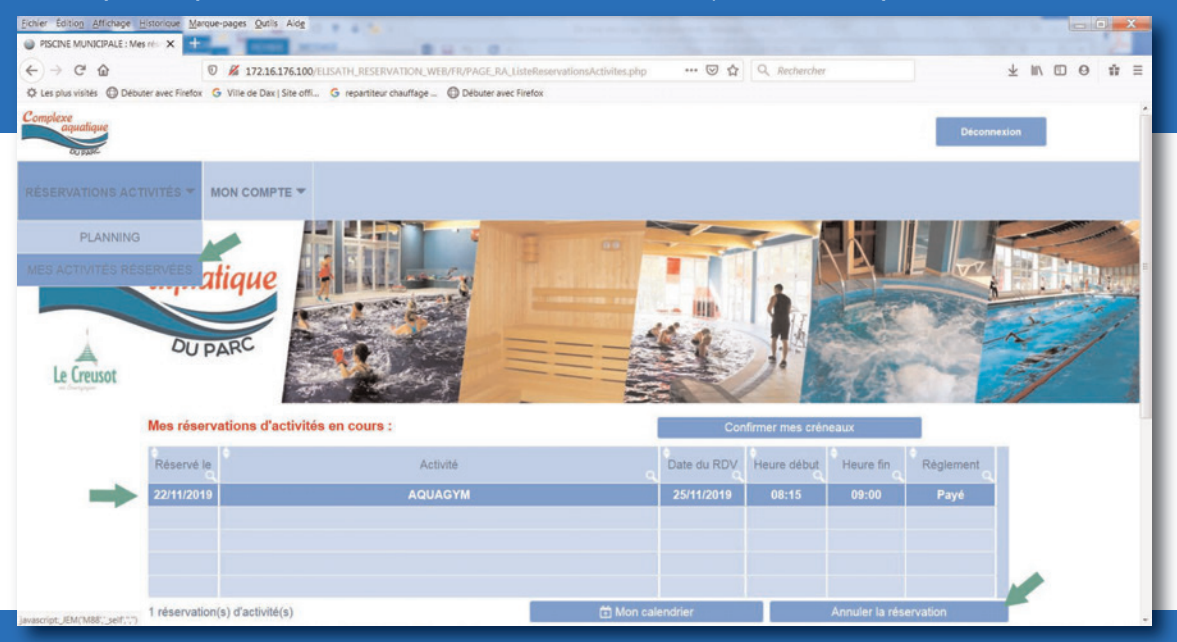

### Puis CONFIRMEZ EN CLIQUANT SUR "OK".

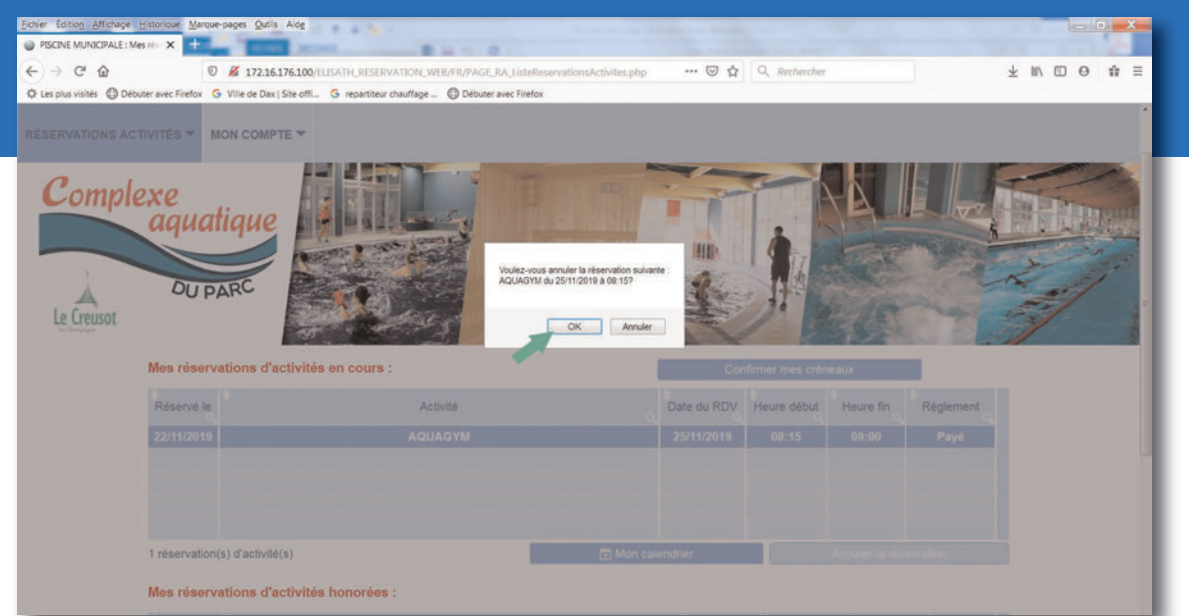

**Pour toute question relative à l'utilisation de cette plateforme : 03 85 77 58 95 ou webmaster@ville-lecreusot.fr.**